## Inspiron 5584 **Налаштування та технічні характеристики**

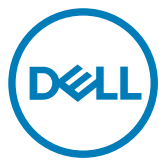

**нормативна модель**: P85F **нормативний тип**: P85F001

## **Примітки, застереження та попередження**

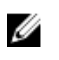

**ПРИМІТКА: ПРИМІТКА містить важливу інформацію, яка допомагає краще користуватися виробом.**

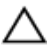

**ЗАСТЕРЕЖЕННЯ: ЗАСТЕРЕЖЕННЯ вказує на можливість пошкодження обладнання чи втрати даних і показує, як уникнути проблеми.**

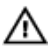

**ПОПЕРЕДЖЕННЯ: ПОПЕРЕДЖЕННЯ вказує на можливість пошкодження майна, травмування або смерті.**

© **2019 рік Корпорація** Dell Inc. **і її дочірні компанії. Усі права захищені.** Dell, EMC та інші товарні знаки є товарними знаками корпорації Dell Inc. або її дочірніх підприємств. Інші товарні знаки можуть бути товарними знаками відповідних власників.

2019 - 1

Ред. A00

## Зміст

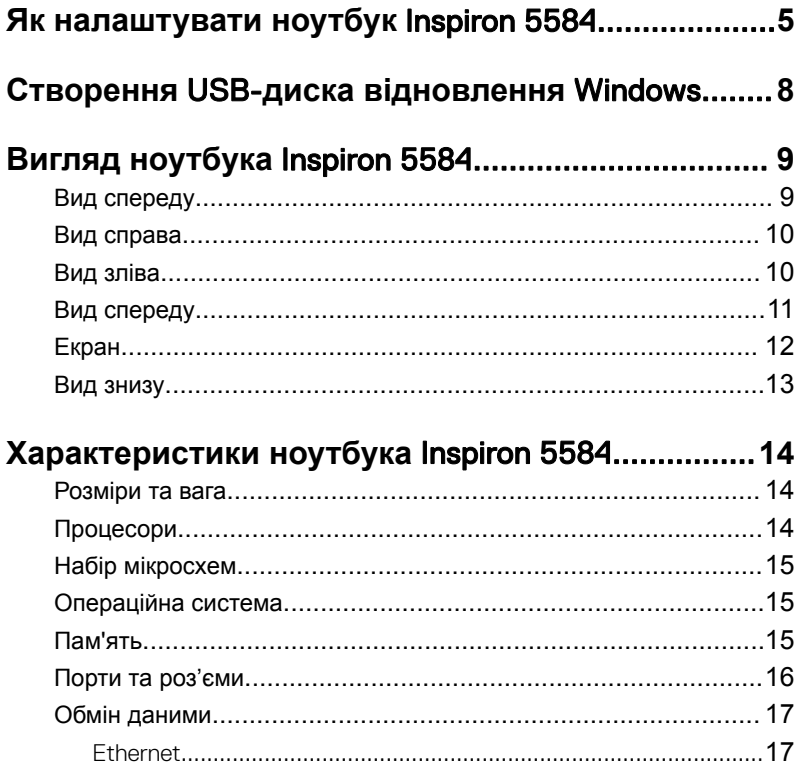

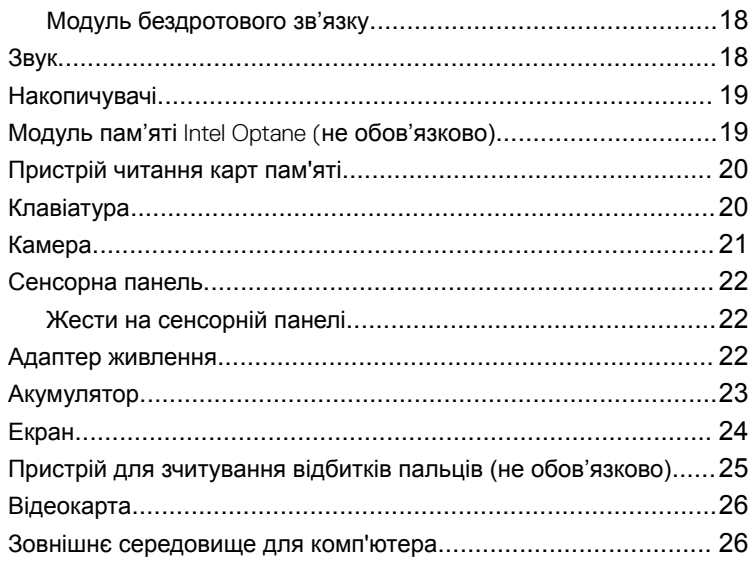

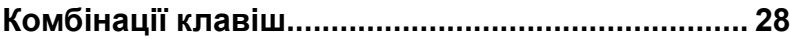

# 

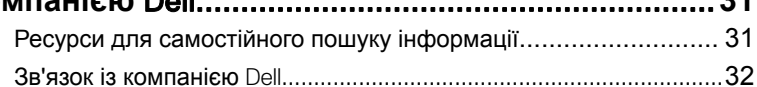

 $24$ 

## <span id="page-4-0"></span>**Як налаштувати ноутбук**  Inspiron 5584

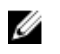

**ПРИМІТКА: Зображення в цьому документі можуть відрізнятися від вашого комп'ютера залежно від конфігурації, яку ви замовили.**

**1** Під'єднайте адаптер живлення та натисніть кнопку живлення.

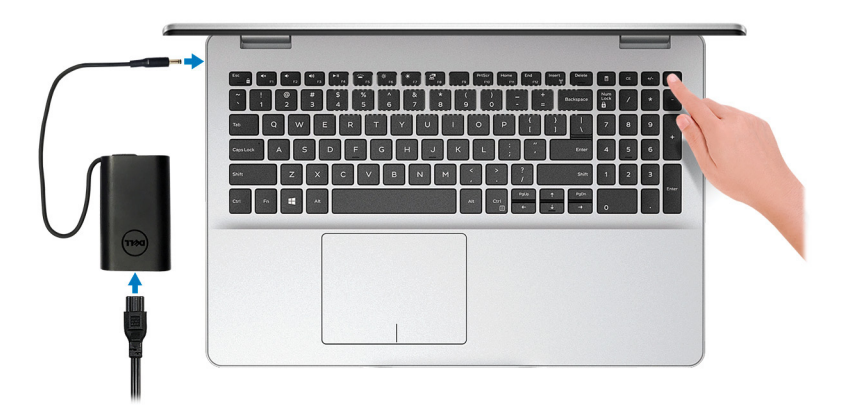

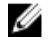

**ПРИМІТКА: Щоб заощадити заряд, акумулятор може перейти в режим енергозбереження. Щоб увімкнути комп'ютер, під'єднайте адаптер живлення та натисніть кнопку живлення.** **2** Завершіть налаштування операційної системи

### **Для ОС** Ubuntu:

Щоб завершити налаштування, виконайте інструкції на екрані. Дізнайтеся більше про встановлення й налаштування ОС Ubuntu в статтях бази знань [SLN151664](http://www.dell.com/support/article/us/en/04/sln151664/how-to-install-ubuntu-linux-on-your-dell-pc?lang=en#Configuring_the_Ubuntu_install) та [SLN151748](https://www.dell.com/support/article/us/en/19/sln151748/how-to-configure-ubuntu-linux-after-its-first-installed-on-your-dell-pc) на сайті [www.dell.com/](http://www.dell.com/support) [support](http://www.dell.com/support).

### **Для ОС** Windows:

Щоб завершити налаштування, виконайте інструкції на екрані. Під час налаштування компанія Dell рекомендує виконати подані нижче дії.

– Під'єднайтеся до мережі, щоб отримувати оновлення Windows.

### **ПРИМІТКА: Якщо ви під'єднуєтеся до захищеної бездротової мережі, введіть пароль доступу до бездротової мережі, коли з'явиться запит.**

- Якщо інтернет-з'єднання встановлено, увійдіть у свій обліковий запис Microsoft або створіть новий. Якщо з'єднання з Інтернетом немає, створіть автономний обліковий запис.
- Введіть свої контактні дані у вікні **Підтримка та захист**.

**3** Знайдіть програми Dell у меню «Пуск» у Windows — рекомендовано **Таблиця 1. Знайдіть програми** Dell

### **Ресурси Опис**

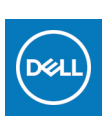

#### My Dell

Основні програми Dell, довідкові статті та інша важлива інформація про комп'ютер в одному місці. Цей русурс також повідомляє про стан гарантії, рекомендовані аксесуари та доступні оновлення програмного забезпечення.

#### **SupportAssist**

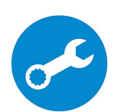

Перевіряє справність апаратного й програмного забезпечення комп'ютера. Інструмент SupportAssist OS Recovery здійснює пошук та усунення проблем з операційною системою. Докладніше в документації SupportAssist на сайті [www.dell.com/support](http://www.dell.com/support/home/product-support/product/dell-supportassist-pcs-tablets/manuals).

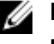

**ПРИМІТКА: Щоб поновити чи розширити гарантію, натисніть дату завершення гарантійного терміну у вікні** SupportAssist.

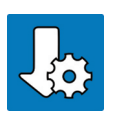

### Dell Update

Завантажує доступні основні оновлення функцій комп'ютера та останні драйвери пристроїв. Дізнайтеся більше про використання Dell Update у статті бази знань [SLN305843](https://www.dell.com/support/article/us/en/04/sln305843/dell-update-overview-and-common-questions?lang=en) на сайті [www.dell.com/support](http://www.dell.com/support/home/product-support/product/dell-supportassist-pcs-tablets/manuals).

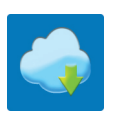

### Dell Digital Delivery

Завантажує програмне забезпечення, яке ви вже придбали, але попередньо не встановили на комп'ютері. Дізнайтеся більше про використання Dell Digital Delivery в статті бази знань [153764](https://www.dell.com/support/article/us/en/04/sln153764/dell-digital-delivery-installing-using-troubleshooting-and-faqs?lang=en) на сайті [www.dell.com/support](http://www.dell.com/support/home/product-support/product/dell-supportassist-pcs-tablets/manuals).

**4** Створіть диск відновлення Windows.

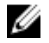

### **ПРИМІТКА: Радимо створити диск відновлення, щоб усувати проблеми, які можуть виникати у** Windows.

Докладніше в розділі Створення USB-[диска відновлення](#page-7-0) Windows.

## <span id="page-7-0"></span>**Створення** USB-**диска відновлення** Windows

Створіть диск відновлення, щоб усувати проблеми, які можуть виникнути у Windows. Для створення диска відновлення потрібен пустий USBнакопичувач обсягом 16 Гб.

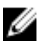

**ПРИМІТКА: Цей процес може тривати годину.**

U

**ПРИМІТКА: Наведена нижче послідовність дій може бути іншою залежно від установленої версії** Windows. **Докладніші вказівки див. на [веб-сайті підтримки від](https://support.microsoft.com)** Microsoft.

- **1** Під'єднайте USB-накопичувач до комп'ютера.
- **2** У вікні пошуку Windows введіть Відновлення.
- **3** Серед результатів пошуку виберіть **Створити диск відновлення**. З'явиться вікно **Керування обліковими записами користувачів**.
- **4** Щоб продовжити, натисніть **Так**. З'явиться вікно **Диск відновлення**.
- **5** Виберіть **Створити резервні копії системних файлів на диску відновлення** та натисніть **Далі**.
- **6** Виберіть USB-**накопичувач** і натисніть **Далі**. З'явиться повідомлення про те, що всі дані на USB-накопичувачі буде видалено.
- **7** Натисніть **Створити**.
- **8** Натисніть **Готово**.

Докладніше про те, як перевстановити Windows із відновлювального USB-накопичувача див. розділ *«Усунення несправностей»* в інструкції з обслуговування виробу на веб-сторінці [www.dell.com/support/manuals.](https://www.dell.com/support/manuals)

## <span id="page-8-0"></span>**Вигляд ноутбука** Inspiron 5584

### **Вид спереду**

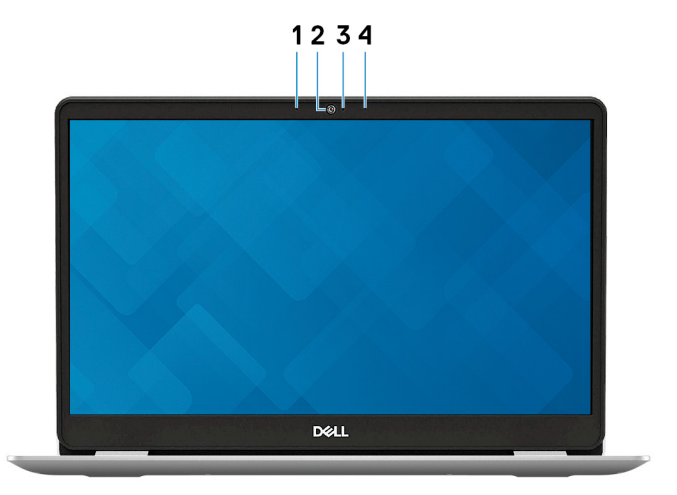

#### 1 **Лівий мікрофон**

Забезпечує цифровий вихід звуку для аудіозаписів і голосових дзвінків.

2 **Камера**

Дозволяє здійснювати відеодзвінки, знімати фото та записувати відео.

3 **Індикатор стану камери** Горить, коли камера використовується.

#### 4 **Правий мікрофон**

Забезпечує цифровий вихід звуку для аудіозаписів і голосових дзвінків.

### <span id="page-9-0"></span>**Вид справа**

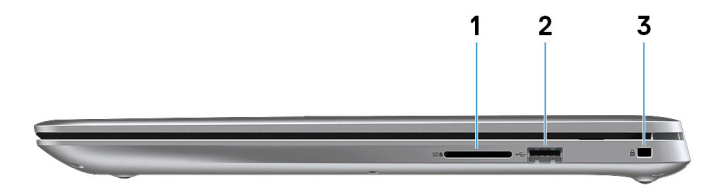

#### 1 **Гніздо для** SD-card

Дозволяє читати дані з SD-карти та записувати на неї.

#### 2 **Порт** USB 2.0

Для підключення периферійних пристроїв, як-от зовнішні накопичувачі та принтери. Підтримує швидкість передачі даних до 480 Мб/с.

#### 3 **Засувка шпари пристібного троса (клиноподібна)**

Для приєднання пристібного троса, щоб попередити несанкціоноване переміщення комп'ютера.

### **Вид зліва**

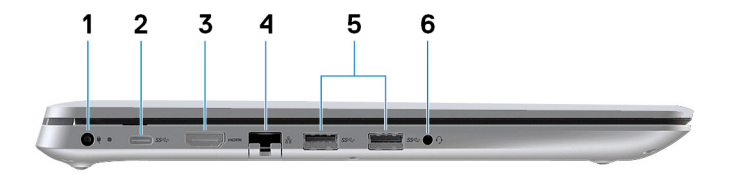

#### 1 **Порт для адаптера живлення**

Для підключення адаптера живлення для подачі електроживлення на комп'ютер.

### 2 **Порт** USB 3.1 Gen 1 (Type-C)

Підключення до зовнішніх накопичувачів. Підтримує швидкість передачі даних до 5 Гб/с.

<span id="page-10-0"></span>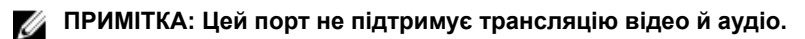

### 3 **Порт** HDMI

Для підключення до телевізора або іншого пристрою, що підтримує вхід HDMI-in. Служить для виведення відео та аудіо.

#### 4 **Мережевий порт**

Для підключення Ethernet-кабелю (RJ45) від роутера або широкосмужного модема для доступу до мережі або Інтернету.

### 5 **Порти** USB 3.1 Gen 1 (2)

Для підключення периферійних пристроїв, як-от зовнішні накопичувачі та принтери. Підтримує швидкість передачі даних до 5 Гб/с.

#### 6 **Порт для гарнітури**

Для підключення навушників або гарнітури (навушників з мікрофоном).

### **Вид спереду**

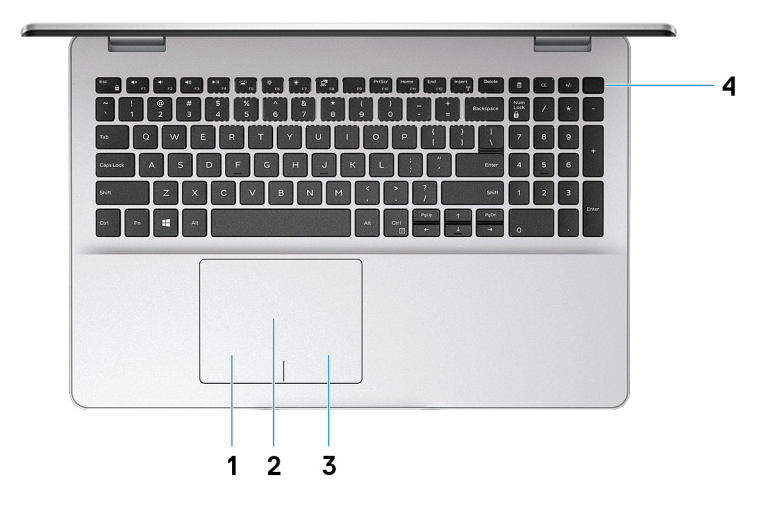

- 1 **Область, що відповідає лівій кнопці миші** Натисніть тут, щоб імітувати натискання лівої кнопки миші.
- 2 **Сенсорна панель**

<span id="page-11-0"></span>Проводьте пальцем по сенсорній панелі, щоб переміщувати курсор миші. Торкніться одним пальцем, щоб імітувати натискання лівої кнопки миші, двоми – правої.

### 3 **Область, що відповідає правій кнопці миші**

Натисніть тут, щоб імітувати натискання правої кнопки миші.

4 **Кнопка живлення з пристроєм для зчитування відбитків пальців (не обов'язково)**

Натисніть, щоб увімкнути комп'ютер, що вимкнений або перебуває у стані сну чи глибокого сну.

Коли комп'ютер увімкнено, натисніть кнопку живлення, щоб перевести комп'ютер у режим сну; натисніть й утримуйте кнопку живлення впродовж 4 секунд, щоб вимкнути комп'ютер.

Якщо кнопку живлення оснащено пристроєм для зчитування відбитків пальців, покладіть палець на кнопку, щоб увійти в систему.

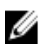

**ПРИМІТКА: У** Windows **можна налаштувати функції кнопки живлення. Дізнайтеся більше в розділі** Me and My Dell **на вебсторінці** [www.dell.com/support/manuals](https://www.dell.com/support/manuals).

### **Екран**

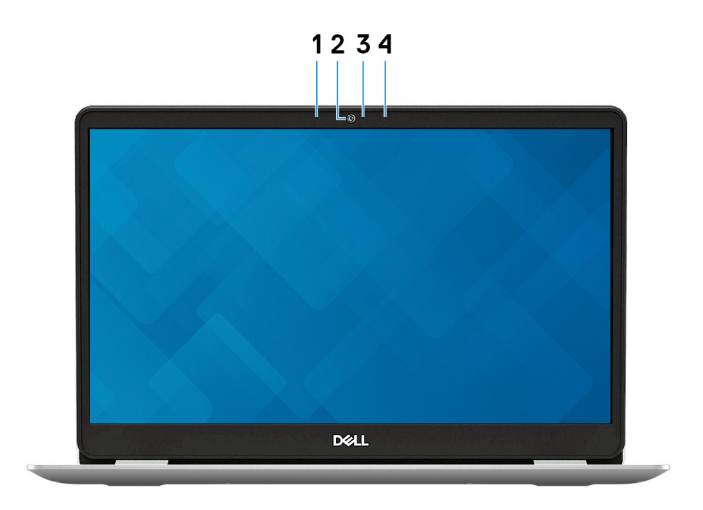

1 **Лівий мікрофон**

Забезпечує цифровий вихід звуку для аудіозаписів і голосових дзвінків.

- <span id="page-12-0"></span>2 **Камера** Дозволяє здійснювати відеодзвінки, знімати фото та записувати відео.
- 3 **Індикатор стану камери**

Горить, коли камера використовується.

#### 4 **Правий мікрофон**

Забезпечує цифровий вихід звуку для аудіозаписів і голосових дзвінків.

### **Вид знизу**

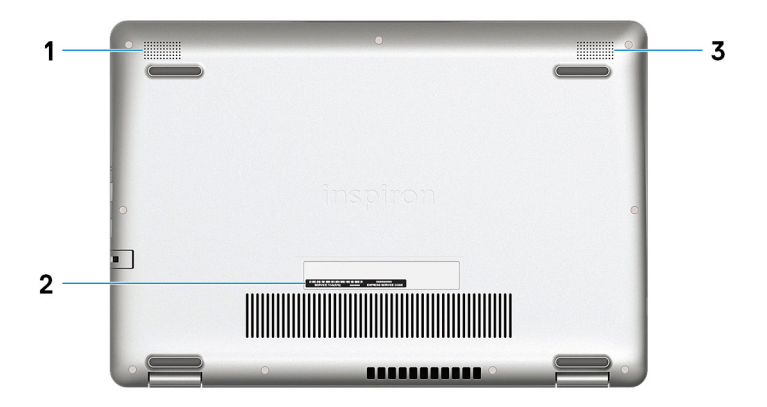

#### 1 **Лівий динамік**

Забезпечує виведення звуку.

#### 2 **Значок із сервісним кодом**

Сервісний код — це унікальний літерно-цифровий ідентифікатор, який дає змогу спеціалістам служб Dell ідентифікувати апаратні компоненти вашого комп'ютера та переглядати інформацію про гарантію.

#### 3 **Правий динамік**

Забезпечує виведення звуку.

## <span id="page-13-0"></span>**Характеристики ноутбука**  Inspiron 5584

### **Розміри та вага**

**Таблиця 2. Розміри та вага**

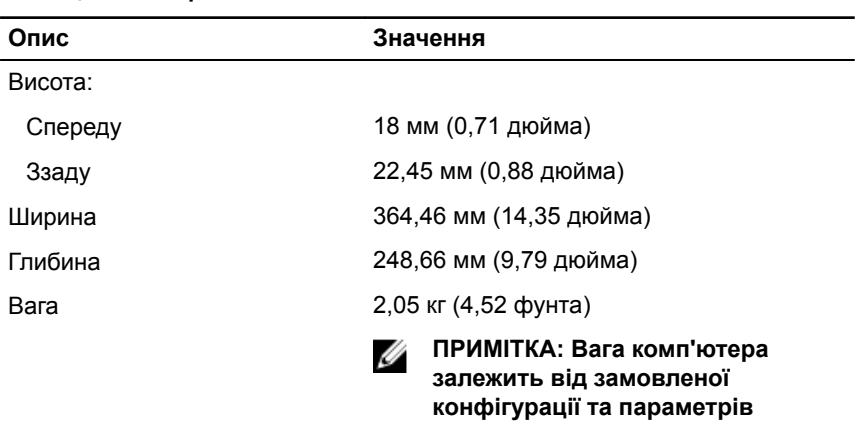

**виробництва.**

### **Процесори**

#### **Таблиця 3. Процесори**

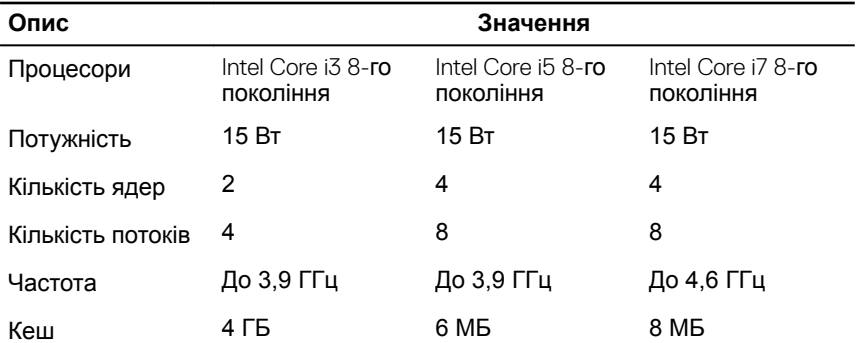

<span id="page-14-0"></span>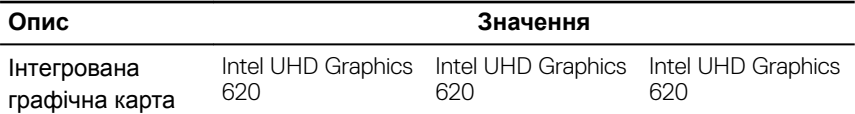

### **Набір мікросхем**

### **Таблиця 4. Набір мікросхем**

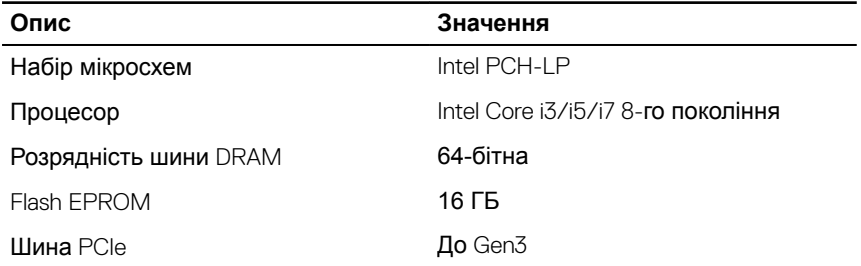

### **Операційна система**

- Windows 10 Home (64-**бітна)**
- Windows 10 Professional (64-бітна)
- Ubuntu

### **Пам'ять**

#### **Таблиця 5. Технічні характеристики пам'яті**

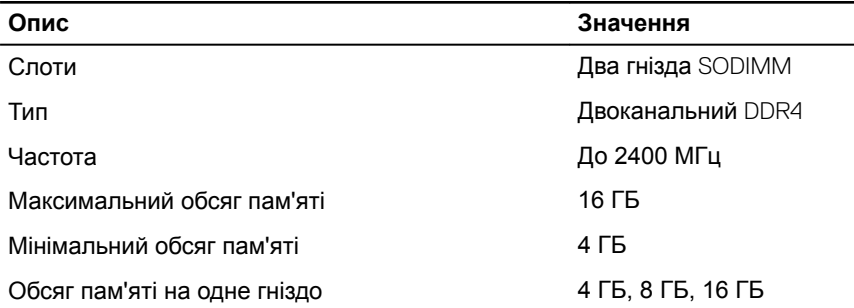

<span id="page-15-0"></span>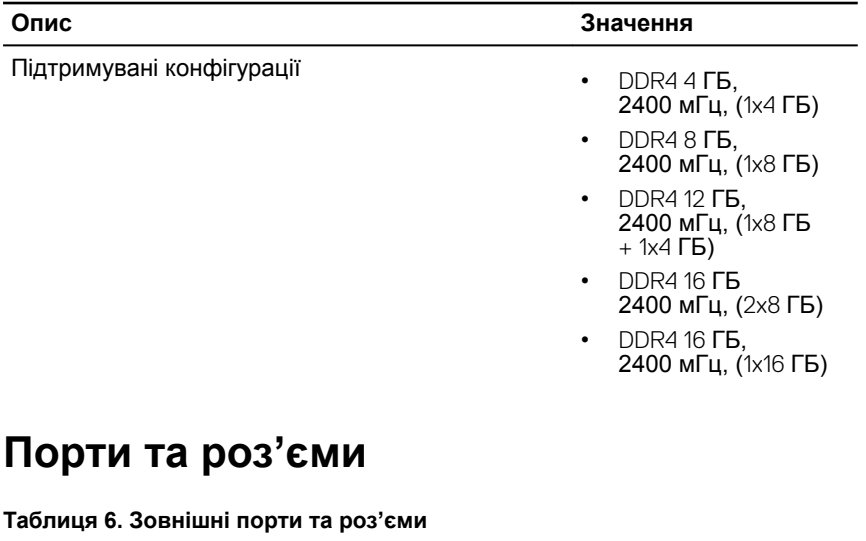

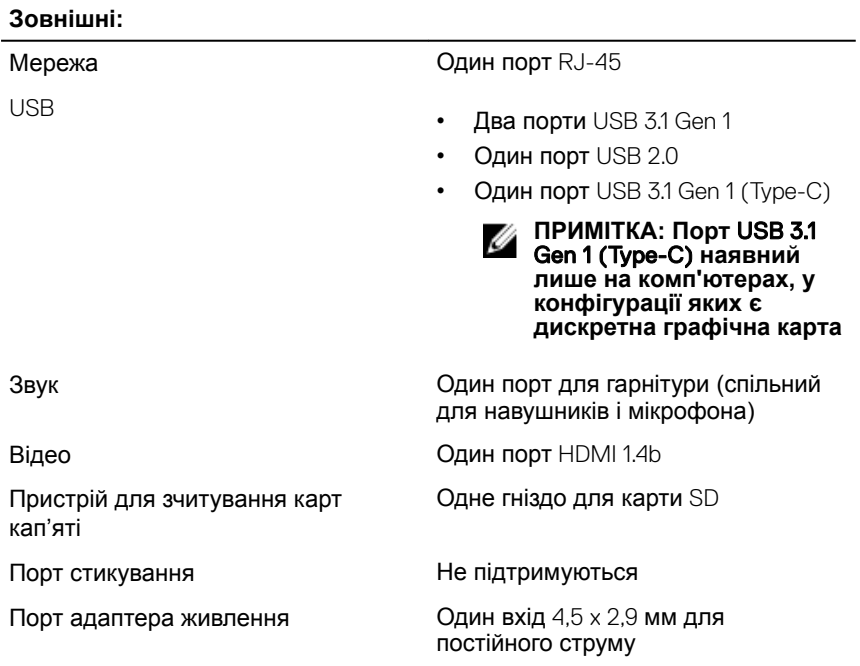

<span id="page-16-0"></span>**Зовнішні:**

Безпека Одна засувка шпари пристібного троса (клиноподібна)

#### **Таблиця 7. Внутрішні порти та роз'єми**

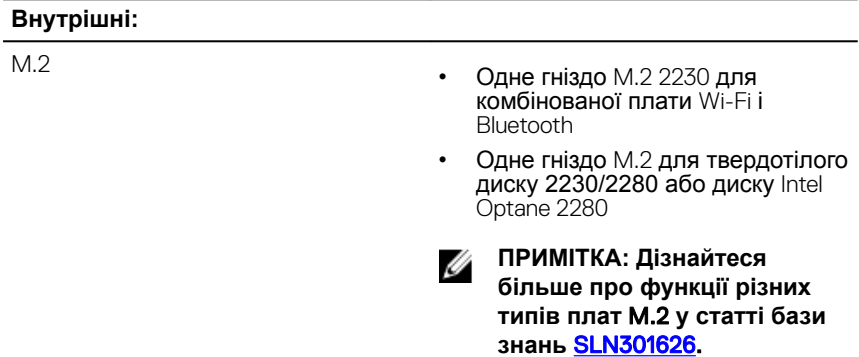

### **Обмін даними**

### Ethernet

#### **Таблиця 8. Технічні характеристики** Ethernet

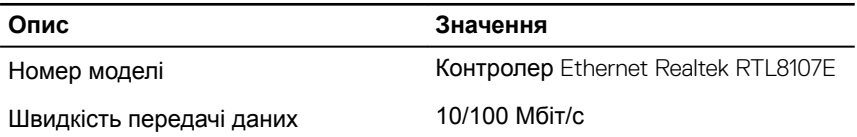

### <span id="page-17-0"></span>**Модуль бездротового зв'язку**

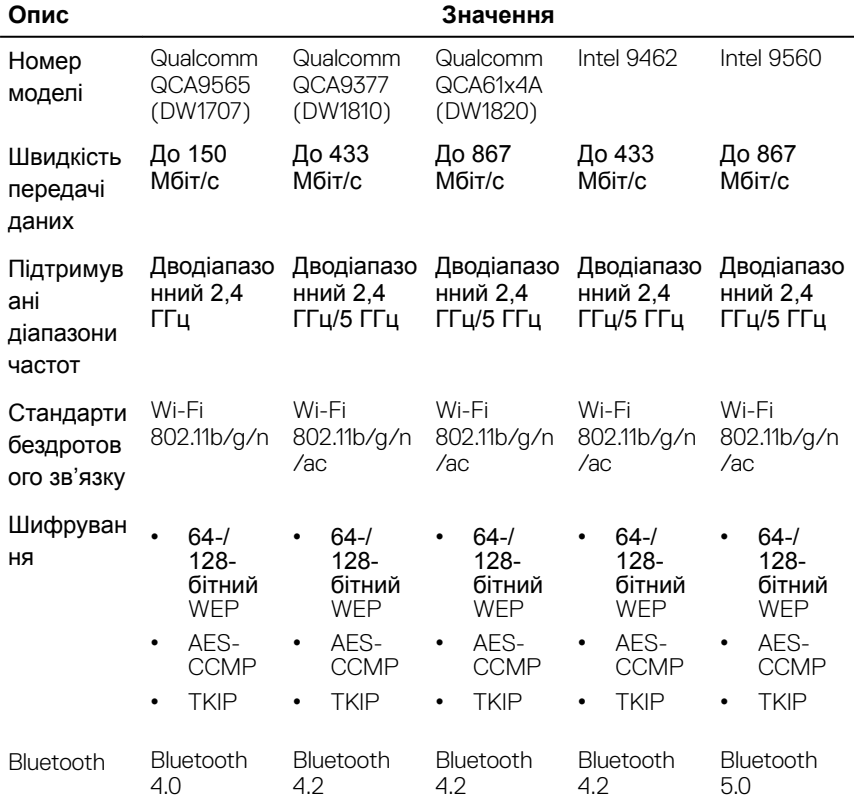

#### **Таблиця 9. Технічні характеристики модуля бездротового зв'язку**

### **Звук**

### **Таблиця 10. Технічні характеристики звуку**

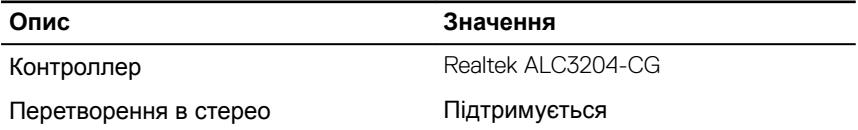

<span id="page-18-0"></span>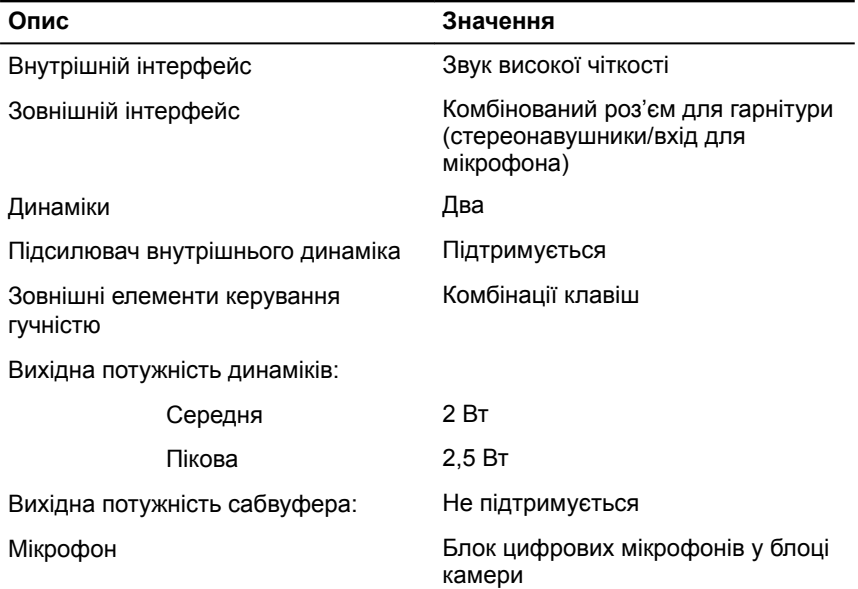

### **Накопичувачі**

#### **Таблиця 11. Технічні характеристики накопичувачів**

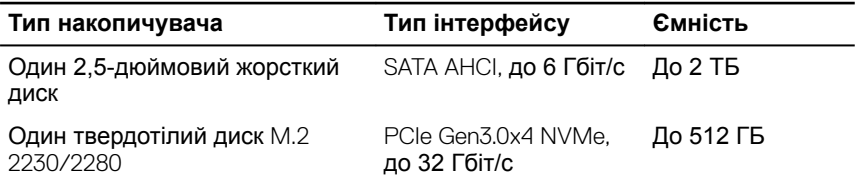

### **Модуль пам'яті** Intel Optane (**не обов'язково)**

Модуль пам'ять Intel Optane працює лише як прискорювач пам'яті. Він не замінює та не доповнює пам'ять (RAM), установлену на комп'ютері.

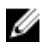

### <span id="page-19-0"></span>**ПРИМІТКА: Пам'ять** Intel Optane **підтримується на комп'ютерах, які відповідають таким вимогам:**

- процесор Intel Core i3/i5/i7 7-го покоління або новіший
- ОС Windows 10 64-розрядна або новішої версії (Anniversary Update)
- Найновіша версія драйвера Intel Rapid Storage Technology

#### **Таблиця 12. Модуль пам'яті** Intel Optane

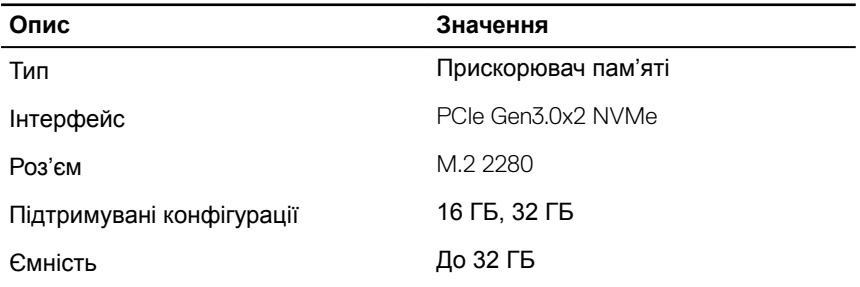

### **Пристрій читання карт пам'яті**

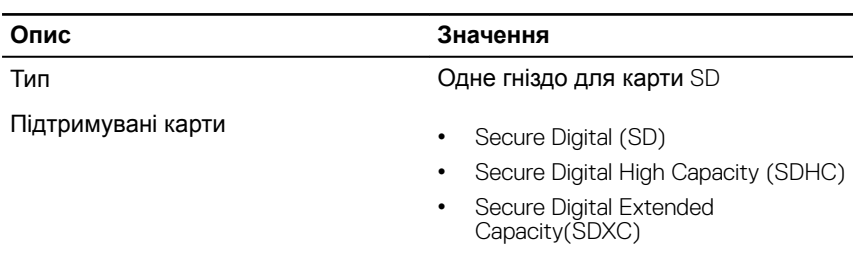

#### **Таблиця 13. Технічні характеристики пристрою читання карт пам'яті**

### **Клавіатура**

#### **Таблиця 14. Технічні характеристики клавіатури**

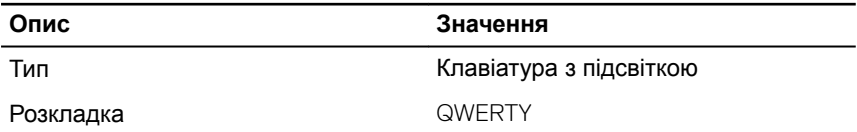

<span id="page-20-0"></span>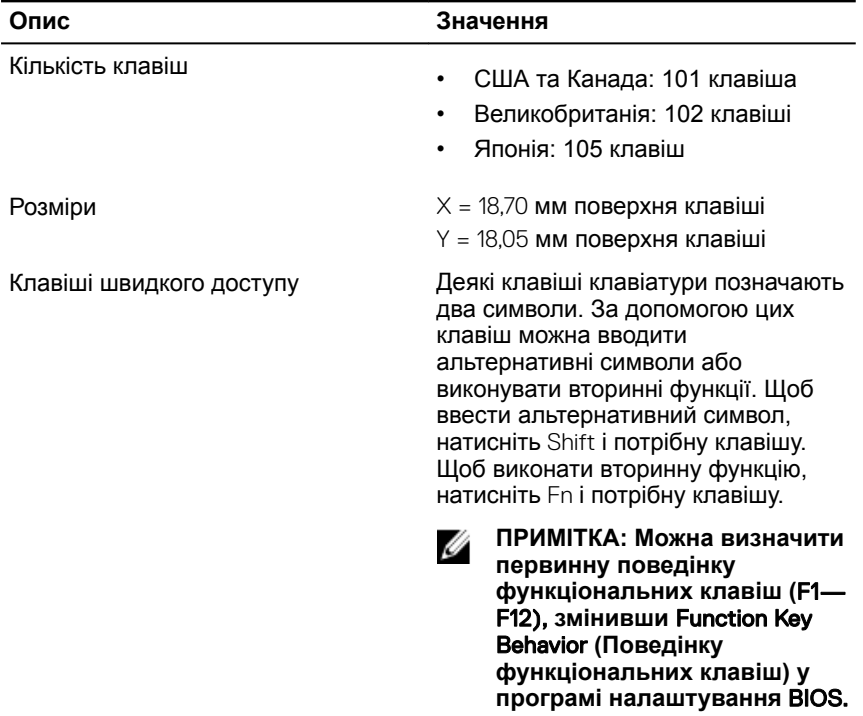

[Комбінації клавіш](#page-27-0)

## **Камера**

**Таблиця 15. Технічні характеристики камери**

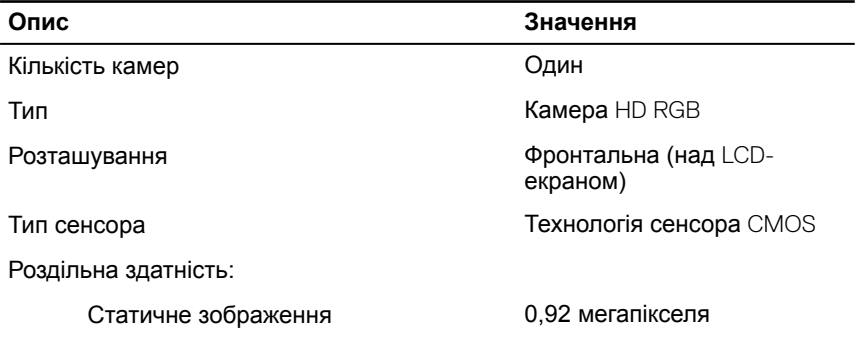

<span id="page-21-0"></span>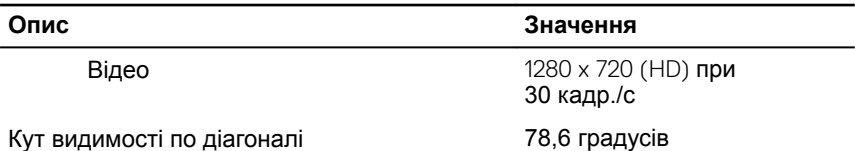

### **Сенсорна панель**

#### **Таблиця 16. Технічні характеристики сенсорної панелі**

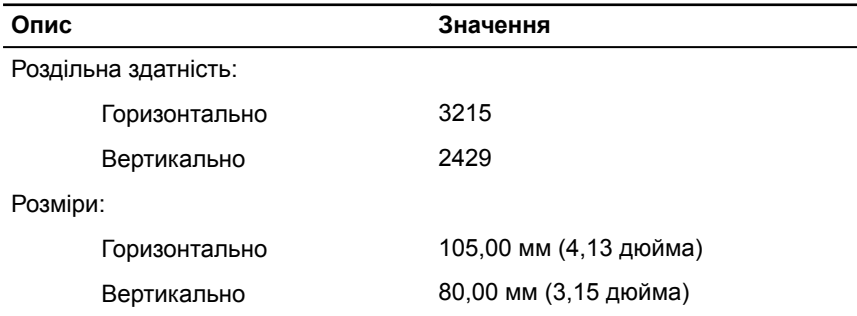

### **Жести на сенсорній панелі**

Докладніше про жести на сенсорній панелі для ОС Windows 10 див. у статті бази знань Microsoft [4027871](https://support.microsoft.com/en-us/help/4027871/windows-10-touchpad-gestures) на веб-сайті [support.microsoft.com](https://support.microsoft.com/en-us).

### **Адаптер живлення**

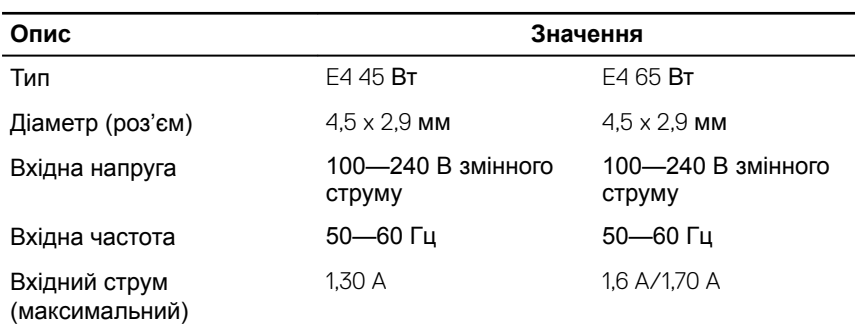

#### **Таблиця 17. Технічні характеристики адаптера живлення**

<span id="page-22-0"></span>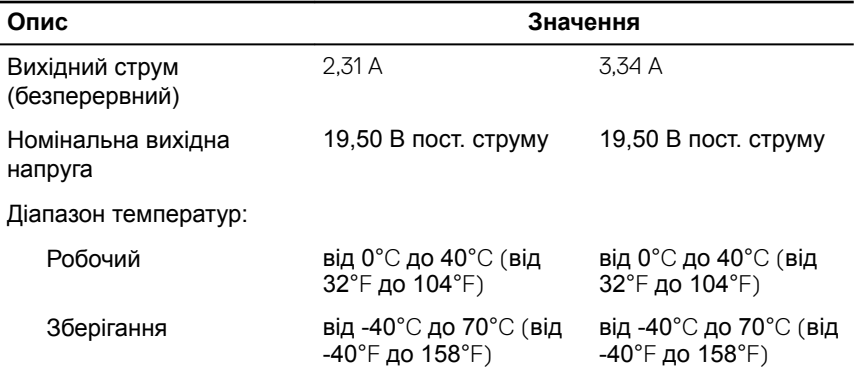

### **Акумулятор**

### **Таблиця 18. Технічні характеристики акумулятора**

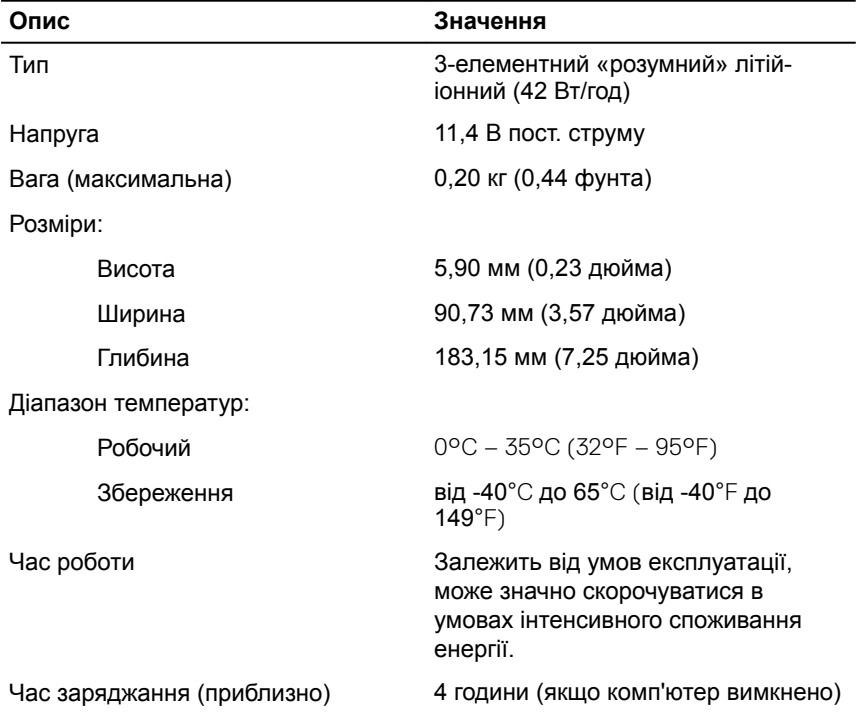

<span id="page-23-0"></span>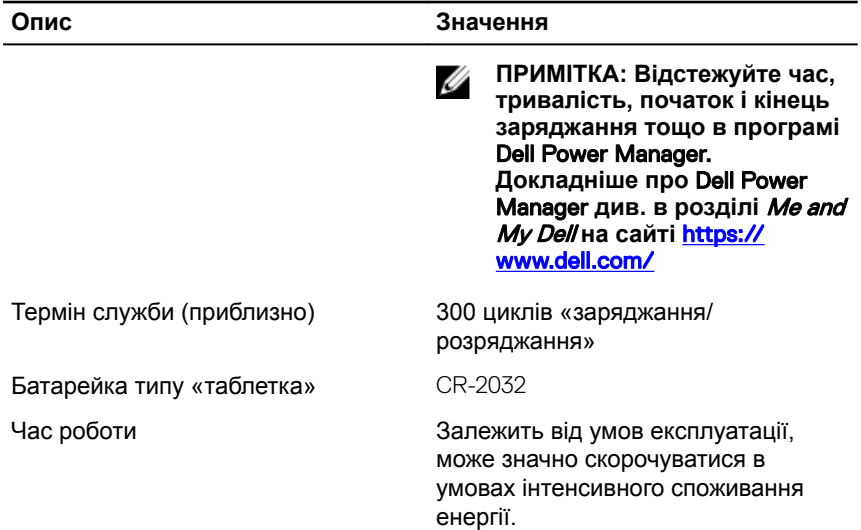

### **Екран**

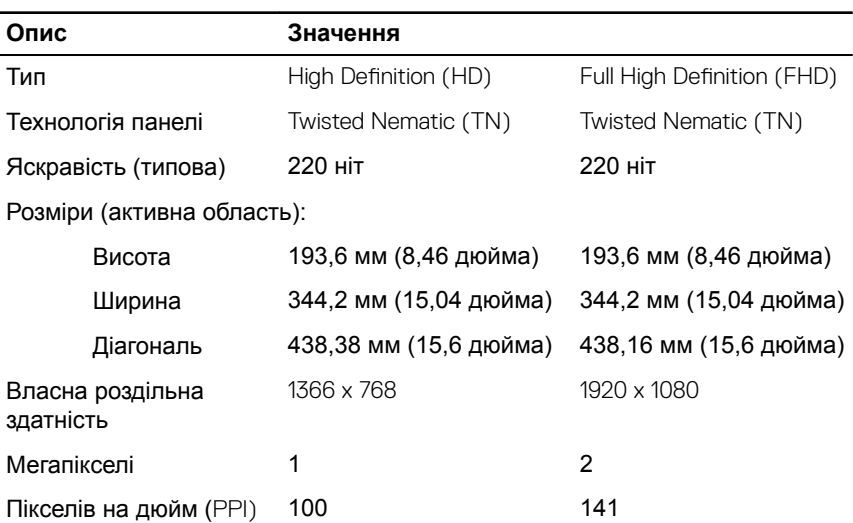

### **Таблиця 19. Технічні характеристики екрана**

<span id="page-24-0"></span>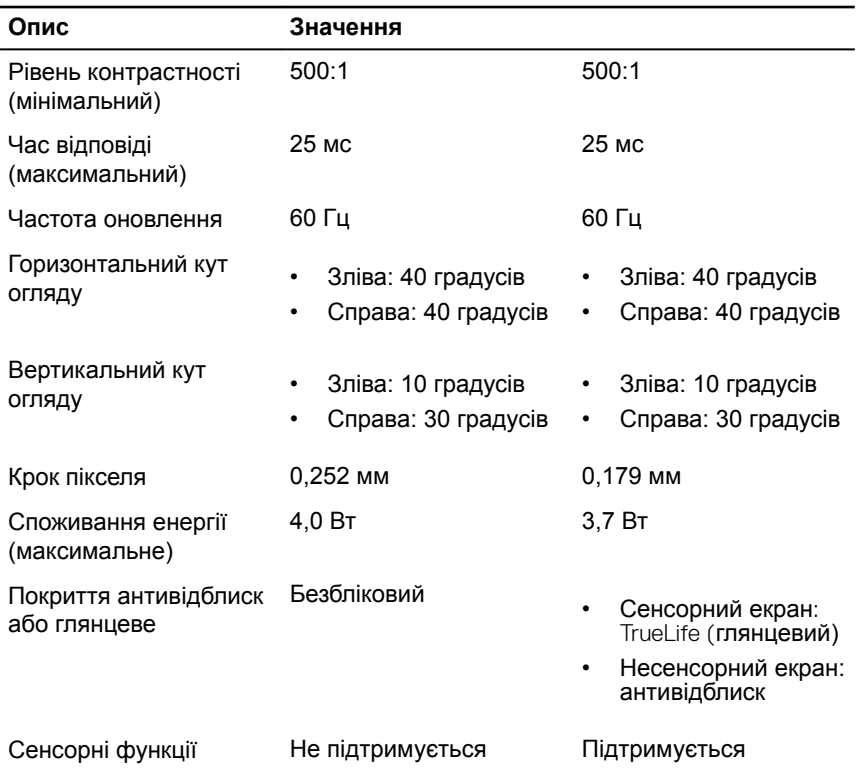

### **Пристрій для зчитування відбитків пальців (не обов'язково)**

**Таблиця 20. Характеристики пристрою для зчитування відбитків пальців**

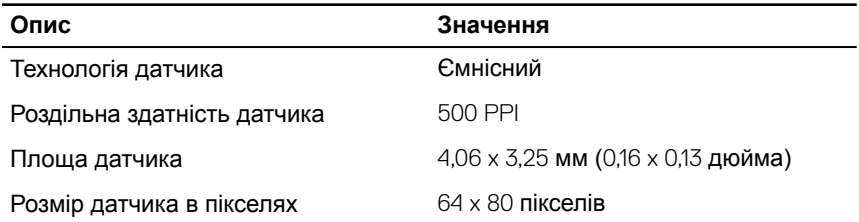

### <span id="page-25-0"></span>**Відеокарта**

#### **Таблиця 21. Технічні характеристики відеокарти**

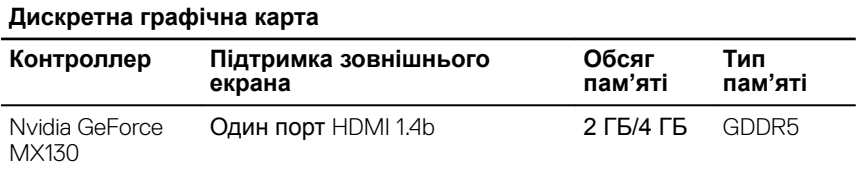

#### **Таблиця 22. Технічні характеристики відеокарти**

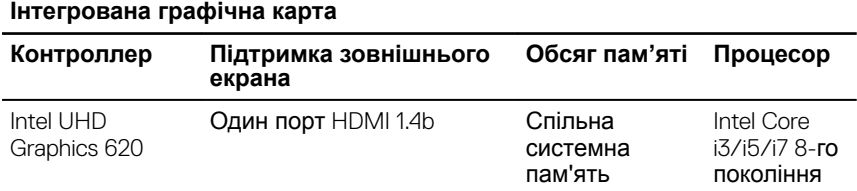

### **Зовнішнє середовище для комп'ютера**

**Рівень забрудення повітря:** G1 відповідно до стандарту ISA-S71.04-1985 **Таблиця 23. Зовнішнє середовище для комп'ютера**

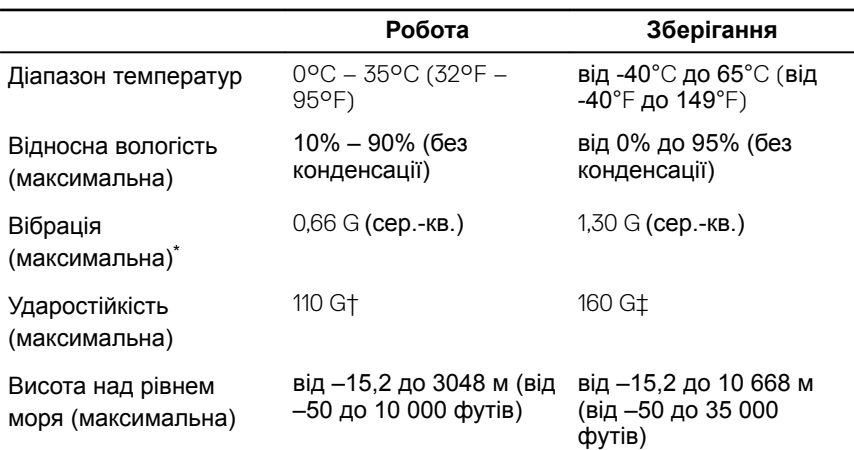

\* Вимірено за допомогою спектру випадкової вібрації, що симулює робоче середовище.

† Вимірено за допомогою напівсинусоїдного імпульсу тривалістю 2 мс з працюючим жорстким диском.

‡ Вимірено за допомогою напівсинусоїдного імпульсу тривалістю 2 мс з зупиненим жорстким диском.

## <span id="page-27-0"></span>**Комбінації клавіш**

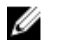

**ПРИМІТКА: Символи на клавіатурі можуть відрізнятися залежно від мови клавіатури. Клавіші для комбінацій однакові для всіх мов.**

Деякі клавіші клавіатури позначають два символи. За допомогою цих клавіш можна вводити альтернативні символи або виконувати вторинні функції. Якщо натиснути на клавішу, друкується той символ, що зображено в нижній частині клавіші. Якщо натиснути Shift і клавішу, буде надруковано символ, що зображено в нижній частині клавіші. Наприклад натиснувши клавішу **2**, буде надруковано 2, а якщо натиснути комбінацію клавіш Shift  $+ 2$ , буде надруковано  $@.$ 

Клавіші F1-F12 у верхньому рядку клавіатури — це функціональні клавіші для керування мультимедійним контентом, як вказано на значку внизу клавіші. Натисніть клавішу, щоб виконати завдання, що відповідає значку на цій клавіші. Наприклад, натискання клавіші F1 вимикає звук (див. наведену нижче таблицю).

Утім, якщо функціональні клавіші F1-F12 потрібні для використання в програмному забезпеченні, мультимедійні функції можна вимкнути натиснувши комбінацію клавіш  $Fn + Esc$ . Надалі керувати мультимедіа можна комбінацією клавіші Fn та відповідної функціональної клавіші. Наприклад, вимкнути звук можна комбінацією Fn + F1.

U **ПРИМІТКА: Також можна визначити первинну поведінку функціональних клавіш (**F1–F12), **змінивши** Function Key Behavior **(Поведінку функціональних клавіш) у програмі налаштування**  BIOS.

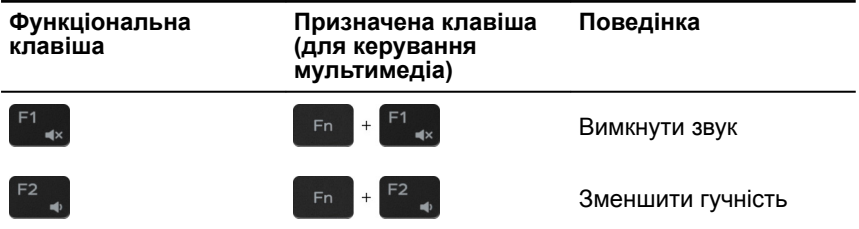

**Таблиця 24. Список комбінацій клавіш**

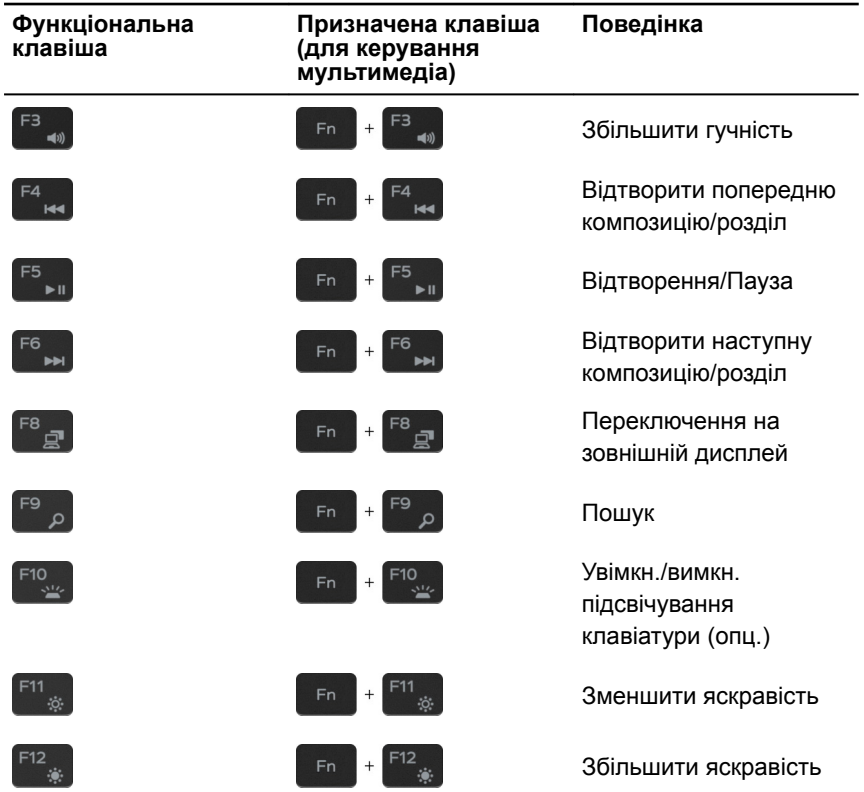

Клавіша Fn також дозволяє ативувати інші додаткові функції за допомогою вибраних клавіш на клавіатурі.

**Таблиця 25. Список комбінацій клавіш**

| Функціональна клавіша           | Поведінка                         |
|---------------------------------|-----------------------------------|
| Fn<br>$+$                       | Увімкн./вимкн. бездротову функцію |
| TB.<br>$ + $<br>Fn              | Pause/Break                       |
| Insert<br>F <sub>n</sub><br>$+$ | Режим сну                         |

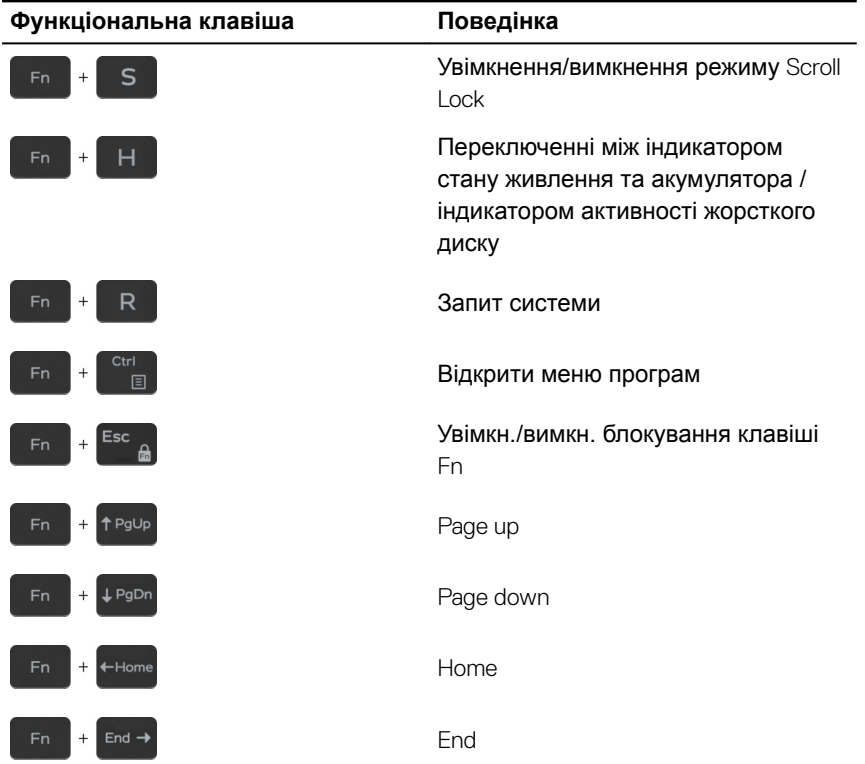

## <span id="page-30-0"></span>**Звернення за допомогою та зв'язок з компанією** Dell

### **Ресурси для самостійного пошуку інформації**

Ви можете отримати інформацію та допомогу з користування продуктами та послугами Dell, скориставшись цими ресурсами для самостійного пошуку інформації.

**Таблиця 26. Ресурси для самостійного пошуку інформації**

характеристики продуктів, веб-блоги з технічної допомоги, драйвери, оновлення програм тощо.

### **Ресурси для самостійного пошуку Розташування ресурсу інформації** Інформація про продукти та послуги [www.dell.com](http://www.dell.com) Dell My Dell Поради Зв'язок зі службою підтримки У рядку пошуку Windows введіть Contact Support **і натисніть** Enter. Онлайн-довідка з роботи операційної системи [www.dell.com/support/windows](http://www.dell.com/support/windows) [www.dell.com/support/linux](http://www.dell.com/support/linux) Діагностика та усунення несправностей, посібники користувача, інструкції з налаштування, технічні [www.dell.com/support](http://www.dell.com/support)

<span id="page-31-0"></span>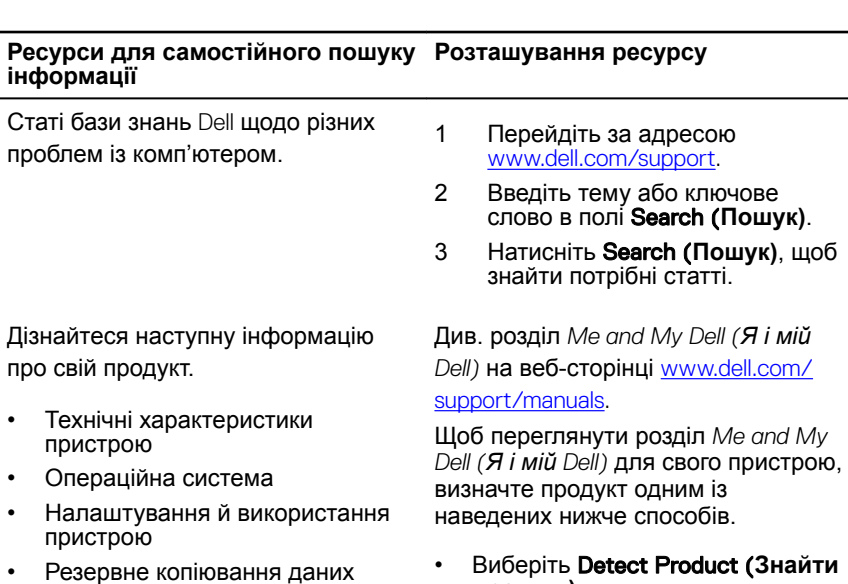

- Усунення несправностей і діагностика
- Відновлення заводських і системних налаштувань
- Інформація про BIOS
- Виберіть Detect Product (**Знайти продукт)**.
- Знайдіть пристрій у спадному меню в розділі View Products (**Переглянути продукти)**.
- Введіть Service Tag number (**сервісний код)** або Product ID (**ідентифікатор продукту)** в рядку пошуку.

### **Зв'язок із компанією** Dell

Щоб звернутися до компанії Dell з питанням щодо продажів, технічної підтримки або обслуговування користувачів, перейдіть на сторінку [www.dell.com/contactdell.](http://www.dell.com/contactdell)

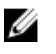

**ПРИМІТКА: В залежності від країни/регіону та продукту деякі служби можуть бути недоступними.**

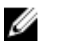

**ПРИМІТКА: Якщо у вас немає доступу до Інтернету, контактні дані можна знайти на рахунку-фактурі, пакувальній квитанції, чеку або в каталозі продукції** Dell.